| HOW DO I Approve Vacation?      | ABOUT THIS TASK: Describes how to approve vacation |
|---------------------------------|----------------------------------------------------|
|                                 | time off.                                          |
| AUDIENCE: All faculty and staff | DETAILED JOB AID: HR110-09 Request Time Off        |
|                                 | (Review / Approve)                                 |

Note: All values in screenshots are examples only and may not refer to actual data in Workday.

- 1. On **Workday's homepage**, on the top right, *click* the **Inbox** incon.
- 2. In the left sidebar, under **Actions** *select* the **Absence Request** you want to review.
  - TIP: To show Absence Requests only, *click* the Viewing drop down menu and *select* Absence Request.
- 3. *Review the* **Request Details,** including the **Comments**.

- 4. *Click* **View Balances** to view the person's **Time Off Balance as of Current Date.**
- 5. *Click* beside the **previous Time Off Request** to view the person's time off requests history.

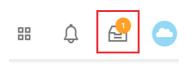

| Inbox                                                    |                     |
|----------------------------------------------------------|---------------------|
| Actions                                                  | Archive             |
| Viewing: All                                             | Sort By: Newest 🗸 🗸 |
| Absence Request: Rafael L<br>2 minute(s) ago - Effective |                     |

| Details to Review            | w                      |                    |                    |
|------------------------------|------------------------|--------------------|--------------------|
| First Day of Time Off        | 2020-12-28             |                    |                    |
| Last Day of Time Off         | 2020-12-29             |                    |                    |
| Total                        | 14 hours - Paid Sick T | ime Off            |                    |
| Request Details 2 items      |                        |                    |                    |
| Date                         | Day of the Week        | Туре               | Position           |
| 2020-12-28                   | Monday                 | Paid Sick Time Off | Employee (CUPE2950 |
| 2020-12-29                   | Tuesday                | Paid Sick Time Off | Employee (CUPE2950 |
| <                            |                        |                    |                    |
| Previous Time enter your cor |                        |                    |                    |
| View Comments (1)            | aetano (On Leave)      |                    | Yesterday          |
| Approve                      | Send Back              | Add Approvers      | Cancel             |
|                              |                        |                    |                    |
|                              |                        |                    |                    |
|                              | Done                   |                    |                    |
|                              |                        |                    |                    |

Click Send Back to send the request back to the

6. Click Approve, Send Back, Add Approvers, or Deny.

• *Click* **Approve** to approve the time off request

- employee for changes *Click* Add approvers to add further levels of approval
- Click **Deny** to deny the time off request
- 7. *Click* **Done** to return to your inbox.

## ····

**TIP:** After approval, use Team Absence to view your team's absences in a calendar view.